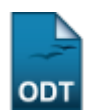

# **Questionários**

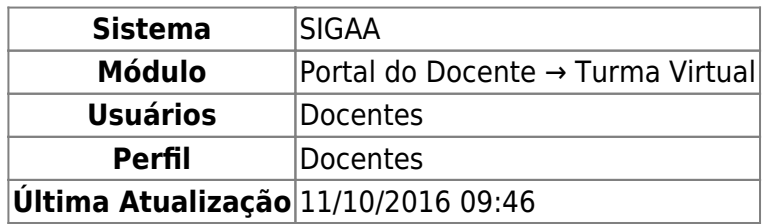

Essa operação permite que o docente crie listas de questões aos discentes da turma virtual. Estas listas são respondidas e o sistema as corrige automaticamente sempre que possível. Somente quando a questão for de resposta dissertativa complexa que o docente terá de avaliar. Após isso, é possível passar a nota à planilha de notas dos alunos, liberando o professor de ter que digitá-las.

Para isso, acesse o SIGAA → Módulos → Portal do Docente → Minhas turmas no semestre → Componente Curricular → Menu Turma Virtual → Atividades → Questionários.

A seguinte tela será exibida:

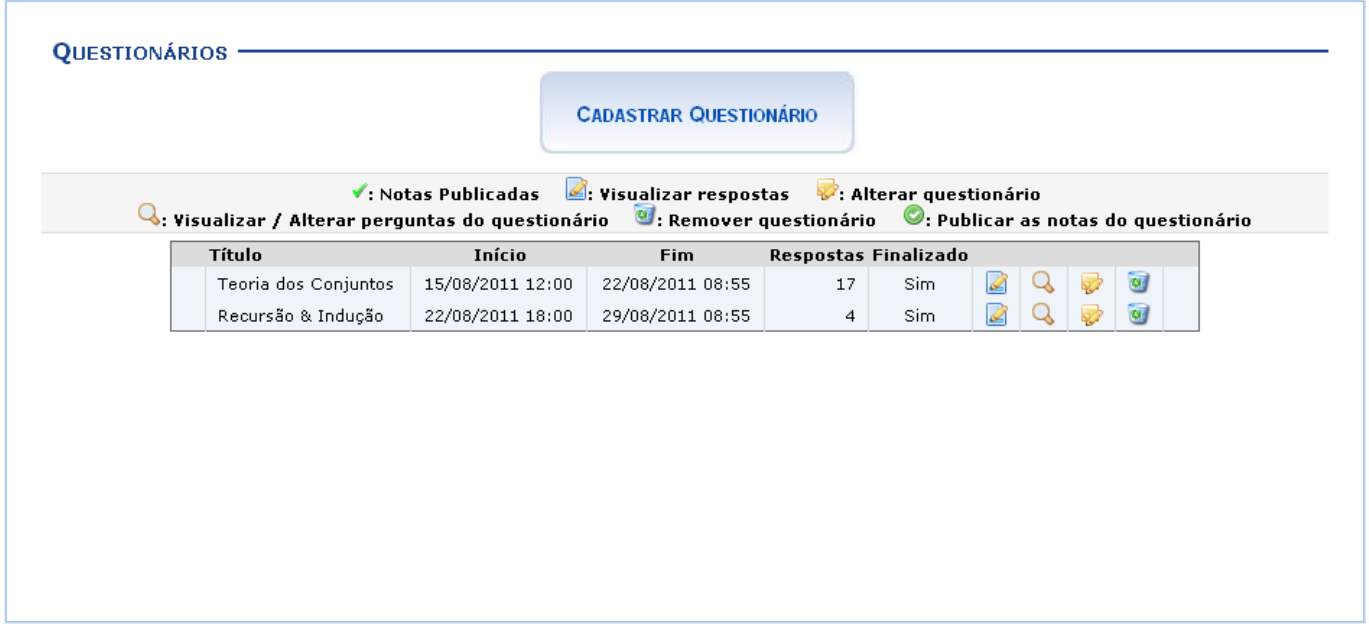

Para exemplificar as ações, utilizamos a Turma: DIM0430 - LOGICA APLICADA A COMPUTACAO (2011.2  $- 701$ ).

Os ícones apresentados nesta tela serão explicados em cada tópico elencado a seguir:

## **Cadastrar Questionário**

**CADASTRAR QUESTIONÁRIO** 

será mostrada:

Clique no ícone **para cadastrar uma nova tarefa. A tela seguinte** 

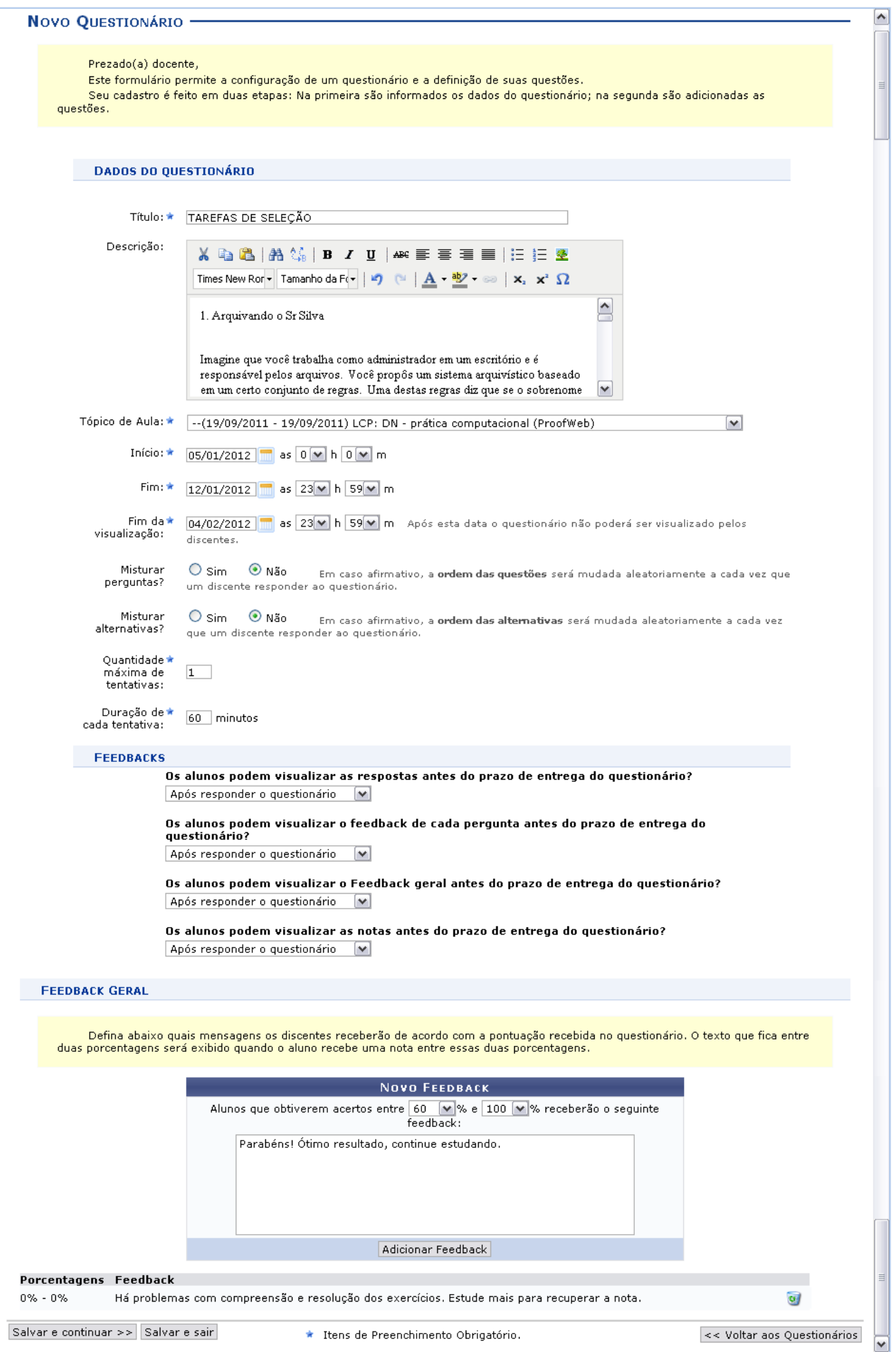

Para criar o novo questionário, preencha os campos requeridos pelo sistema:

- Título: Informe o título do questionário a ser elaborado;
- Descrição: Descreva o corpo do questionário, com as perguntas e as respostas a serem escolhidas pelos discentes. Se desejar, utilize as ferramentas de formatação disponibilizadas pelo sistema;
- Tópico de Aula: Defina a qual tópico de aula está relacionado o questionário;
- Início: Forneça a data e hora iniciais em que o questionário será disponibilizado na turma virtual.
- Fim: Defina a data e horas final em que o questionário será fechado para atualização das correções;
- Fim da visualização: Defina a data e hora em que o questionários não poderá mais ser visualizado pelos discentes;
- · Misturar perguntas: Escolha entre Sim e Não se desejar que as perguntas sejam misturadas aleatoriamente pelo sistema;
- Misturar alternativas: Selecione entre as opções Sim e Não se desejar que as alternativas sejam modificadas aleatoriamente pelo sistema;
- Duração de cada tentativa: Defina qual será a duração que cada aluno deverá ter para resolver as questões do questionário;
- Feedbacks: Responda as questões referentes a como o Feedback será visualizado pelos alunos;
- Feedback Geral: De acordo com uma porcentagem de acertos do aluno, o docente poderá escrever um texto com alguma consideração sobre aquela porcentagem. Clique em *Adicionar*

**Feedback** para concluir a mensagem. Se desejar excluir um feedback já criado, clique em **a** 

Utilizeo ícone **para visualizar a data no calendário nos campos relacionados. Nos campos para** preenchimento das horas, escolha os números disponibilizados pelo sistema em cada opção.

Para voltar aos questionários anteriores, clique em *« Questionários Anteriores*. Para salvar e sair da operação, clique em *Salvar e Sair*.

Se desejar salvar e continuar na operação, clique em *Salvar e Continuar »*. A seguinte tela será exibida com a mensagem de sucesso e a tela com o resumo do questionário criado:

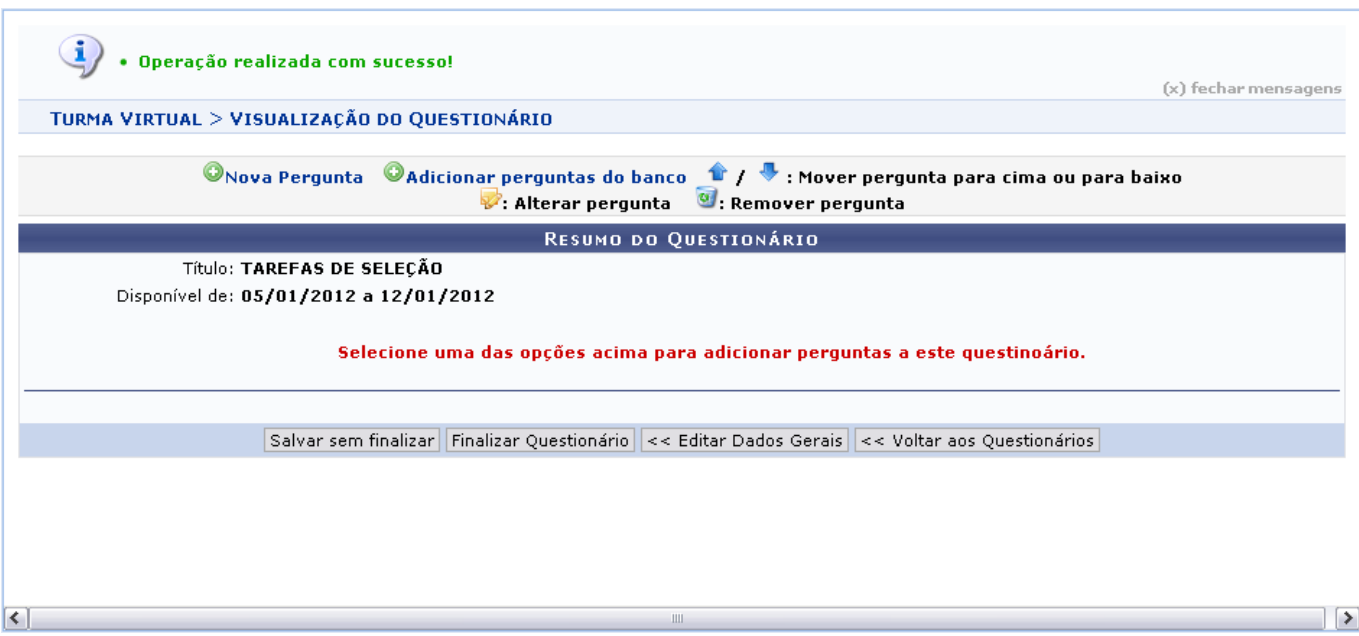

#### **Nova Pergunta**

Para adicionar uma nova pergunta ao questionário, clique em **Onova Pergunta**. A página seguinte será exibida:

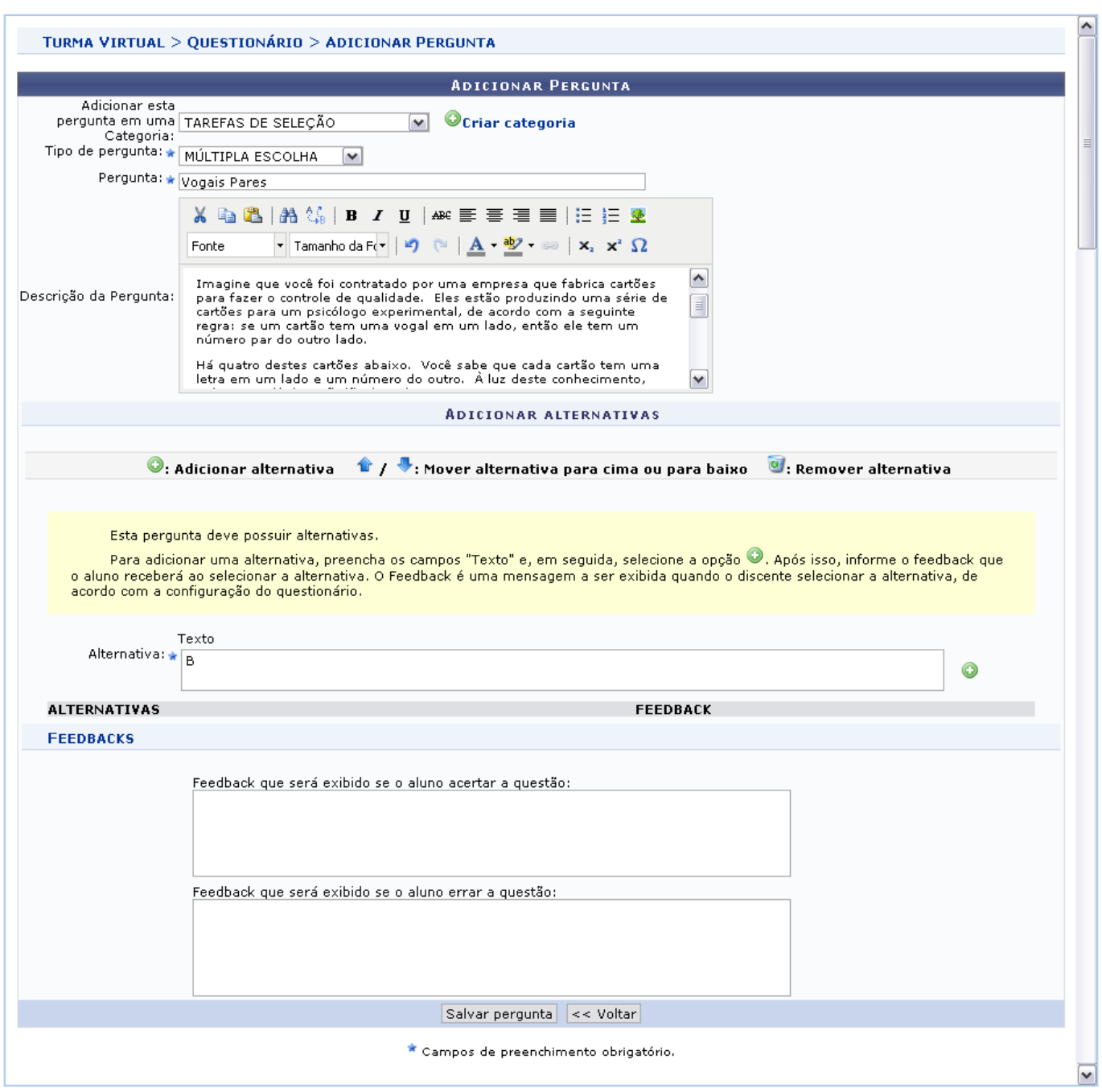

Preencha os campos pedidos pelo sistema:

Adicionar esta pergunta em uma Categoria: Escolha a categoria relacionada a pergunta. Se desejar criar uma nova, clique em Ocriar categoria. A página a seguir será gerada:

#### **CATEGORIA DE PERGUNTAS**

Nome: ★ QUESTÕES SOBRE SENSORES

Cadastrar << Voltar Cancelar

\* Campos de preenchimento obrigatório.

Insira o nome da nova categoria. Clique em *Cadastrar*. A mensagem de sucesso será apresentada no topo da tela Adicionar Pergunta e o campo Adicionar esta pergunta em uma Categoria será automaticamente preenchido pela nova categoria;

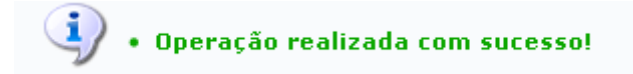

Retornando à tela Adicionar Pergunta, continue a preencher os critérios pedidos:

- Tipo de pergunta: Selecione dentre as opções apresentadas pelo sistema qual o tipo de pergunta que se quer adicionar;
- Pergunta: Elabore a pergunta do questionário;
- Descrição da Pergunta: Faça uma descrição da pergunta elaborada;
- Alternativa: Defina a alternativa correta. Se desejar adicionar outra alternativa, clique em  $\bullet$ ;
- Feedbacks: Caso deseje, preencha os campos com os feedbacks para resposta correta ou errada dada pelo aluno;

Para retornar à página anterior, clique em *Voltar*. Essa opção em válida para todas as telas que a contenha.

Para salvar a pergunta criada, clique em *Salvar Pergunta*. A seguinte tela será exibida:

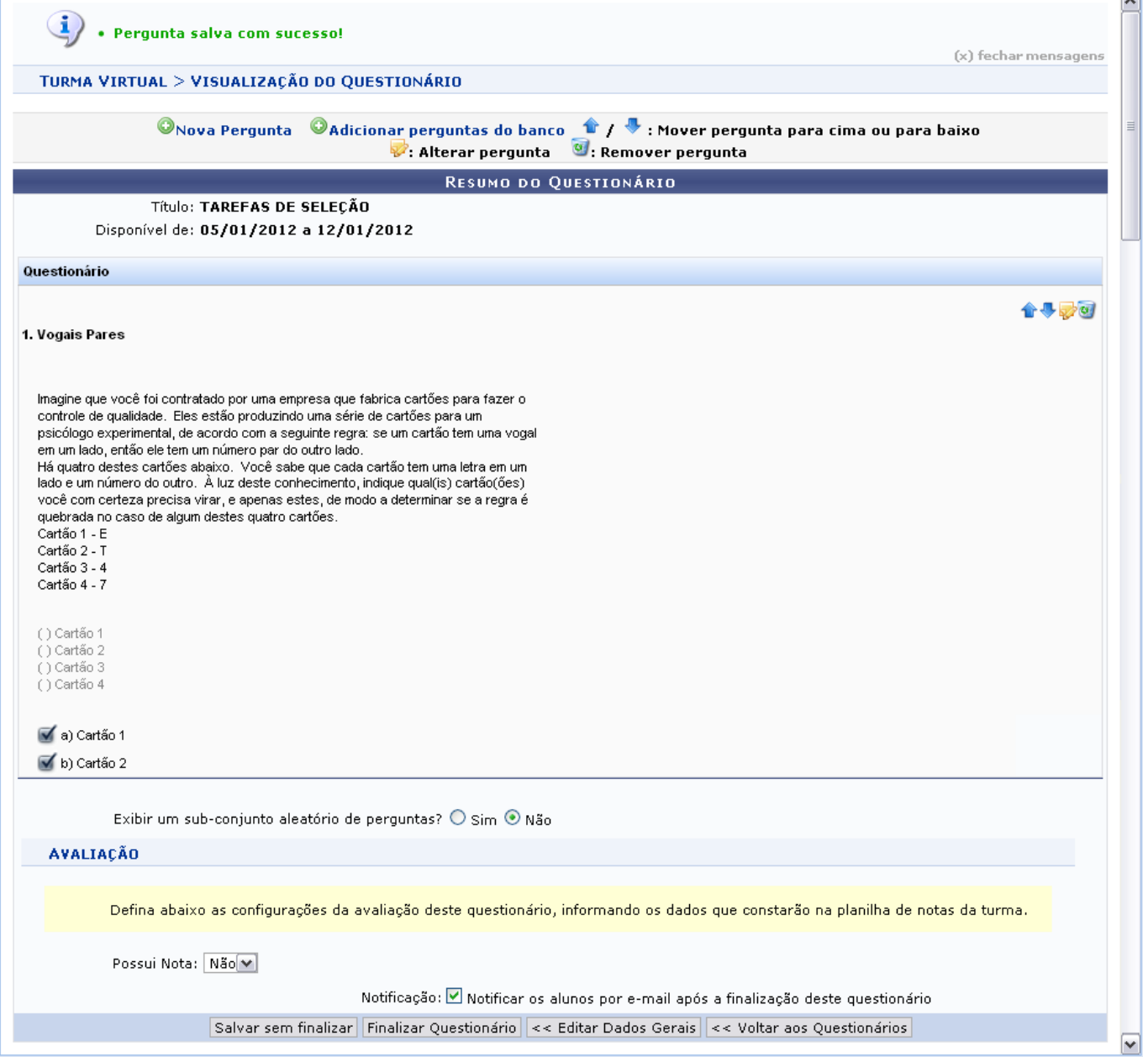

Caso deseje, clique em *Voltar aos Questionários*. Para alterar, clique em *Editar dados gerais*. Se desejar, clique em *Finalizar o Questionário*. Para somente salvar, clique em *Salvar sem Finalizar*.

#### **Adicionar Pergunta do Banco**

Voltandoà tela de Visualização do Questionário, clique em **O Adicionar perguntas do banco** para adicionar uma pergunta do Banco de Questões.

Essa funcionalidade está explicada detalhadamente no manual Banco de Questões contido na lista de Manuais Relacionados ao final deste.

Retornando à tela de Categorias de Perguntas, após escolher a(s) pergunta(s) que serão adicionadas ao questionário, clique em *Adicionar ao questionário*. A seguinte tela com a nova questão será exibida:

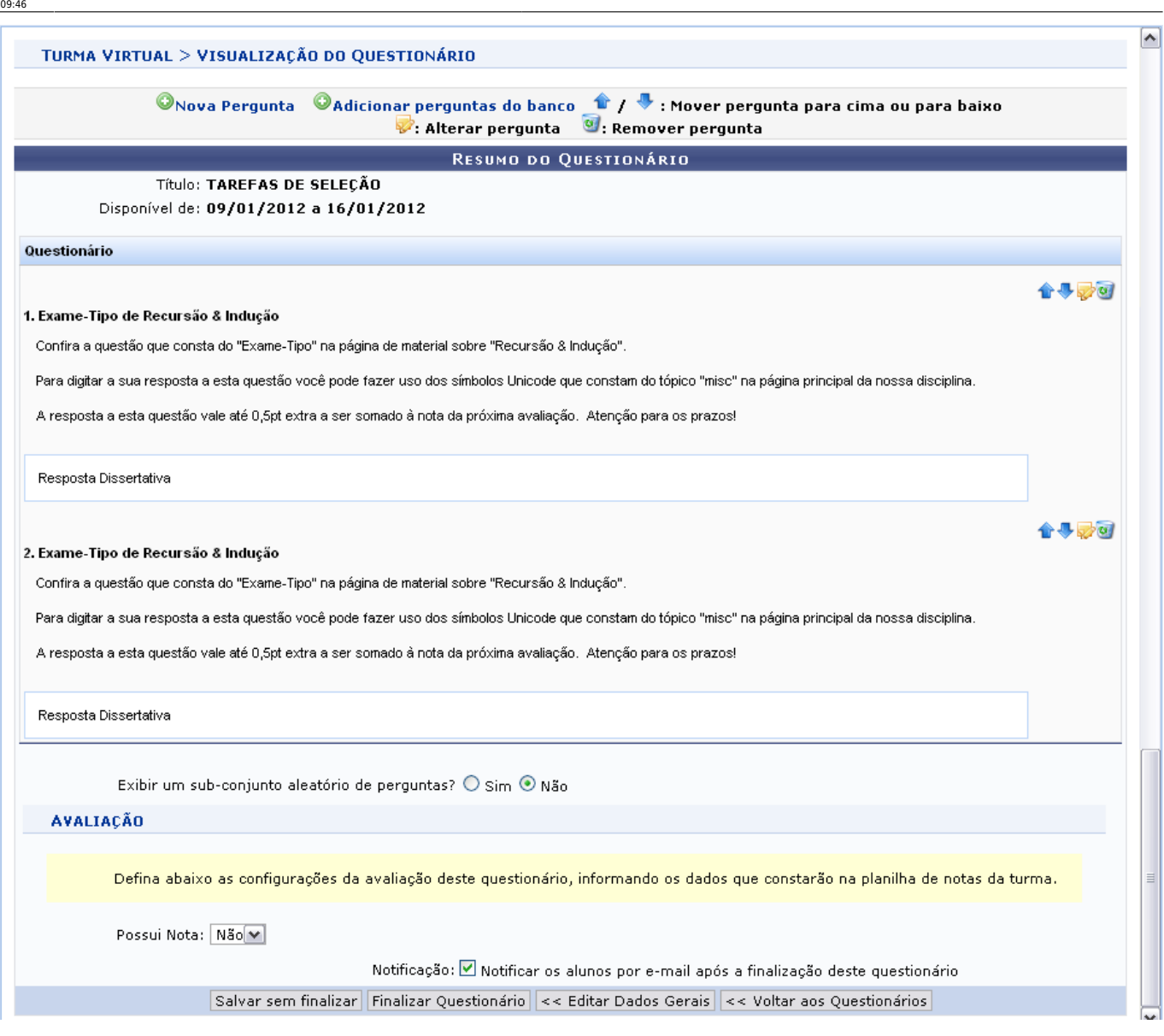

a:turma\_virtual:portal\_do\_docente:menu\_turma\_virtual:atividades:questionarios https://docs.info.ufm.br/doku.php?id=suporte:manuais:sigaa:turma\_virtual:portal\_do\_docente:menu\_turma\_virtual:atividades:questic

Cliquenos ícones  $\mathbf{t}$  se desejar mover as perguntas para cima ou para baixo.

Para alterar a pergunta, clique em  $\mathbf{P}$ .

Se desejar removê-la, clique em .

Para retornar aos questionários anteriores, clique em *Voltar aos Questionários*. Para alterar, clique em *Editar dados gerais*. Para somente salvar, clique em *Salvar sem Finalizar*. Para finalizar , clique em *Finalizar o Questionário*. A tela com os questionários anteriores e o criado será exibida junto a uma mensagem de sucesso no topo da tela:

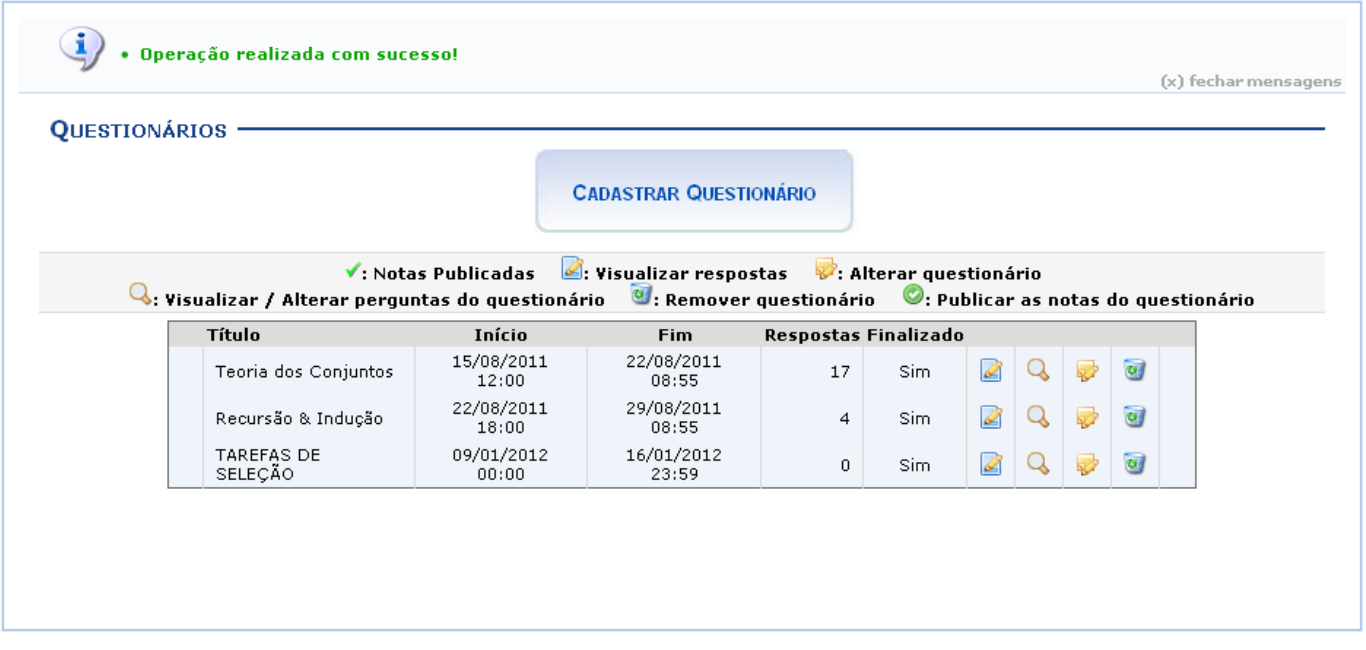

#### **Remover Questionário**

Para remover um questionário, clique em  $\bullet$ . Confirme a operação na janela exibida posteriormente:

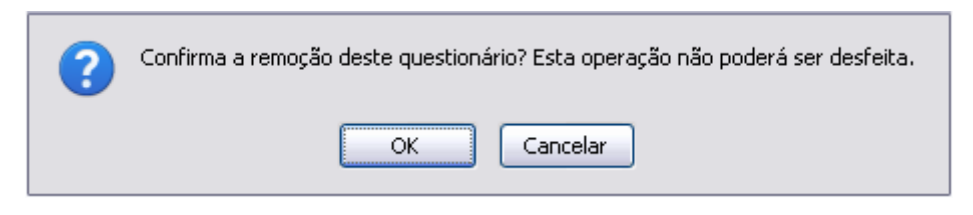

Clique em *Cancelar* se desistir da remoção. Para prosseguir, clique em *OK*. A mensagem de sucesso a seguir será apresentada:

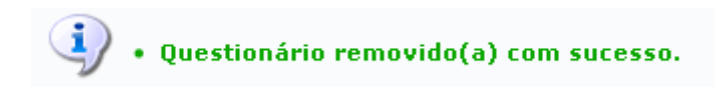

#### **Alterar Questionário**

Se desejar alterar o questionário, clique no ícone  $\blacktriangleright$ . A tela para alteração será exibida:

Last<br>update:<br>2016/10/11 <sup>suporte:manuais:sigaa:turma\_virtual:portal\_do\_docente:menu\_turma\_virtual:atividades:questionarios https://docs.info.ufrn.br/doku.php?id=suporte:manuais:sigaa:turma\_virtual:portal\_do\_docente:menu\_tu</sup>

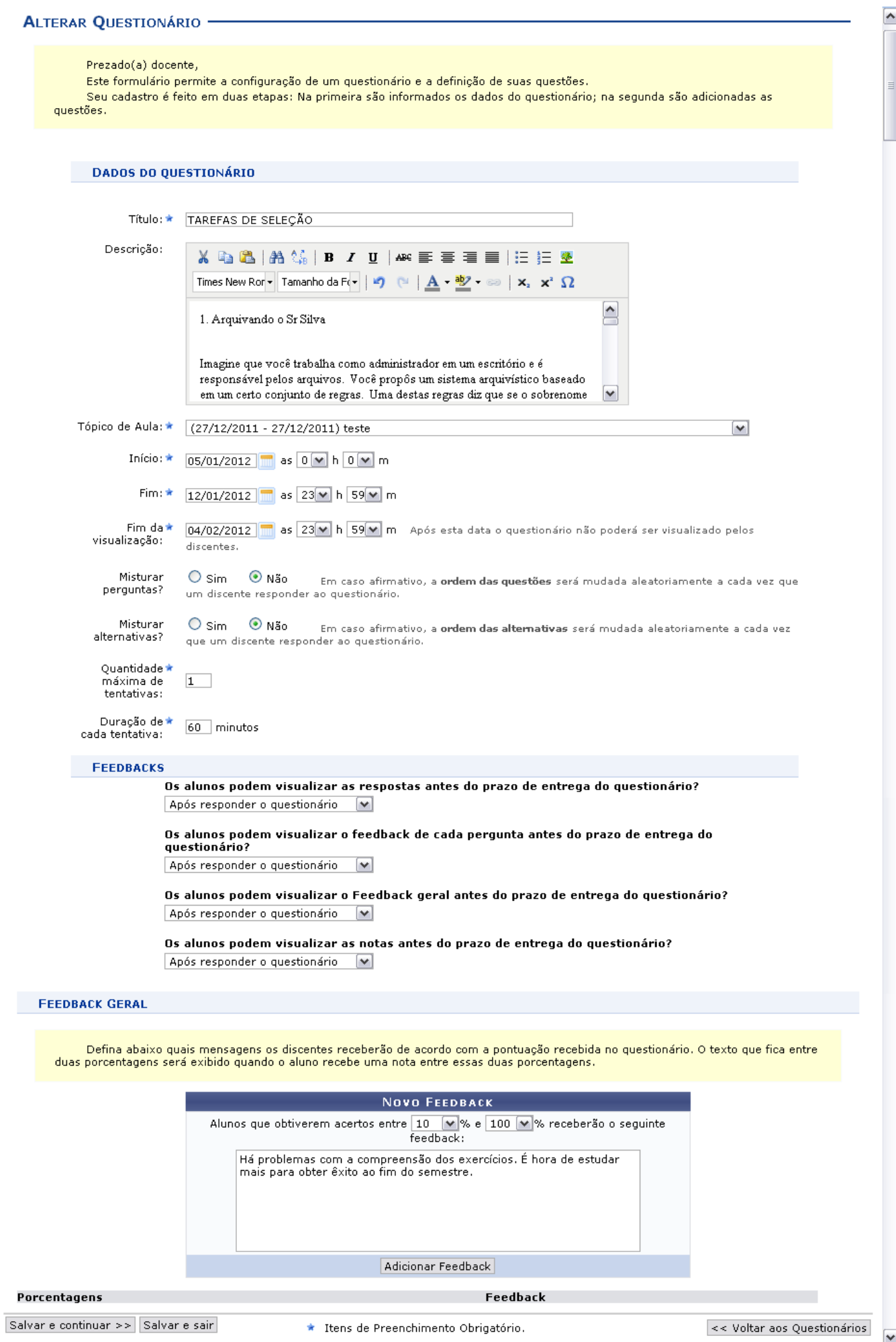

Todas as ações desta tela já estão explicadas na figura Novo Questionário, apresentada anteriormente, no tópico Cadastrar Questionário deste mesmo manual.

### **Visualizar / Alterar Perguntas do Questionário**

Clique em **Q** para visualizar ou alterar as perguntas do questionário. Uma nova página será exibida:

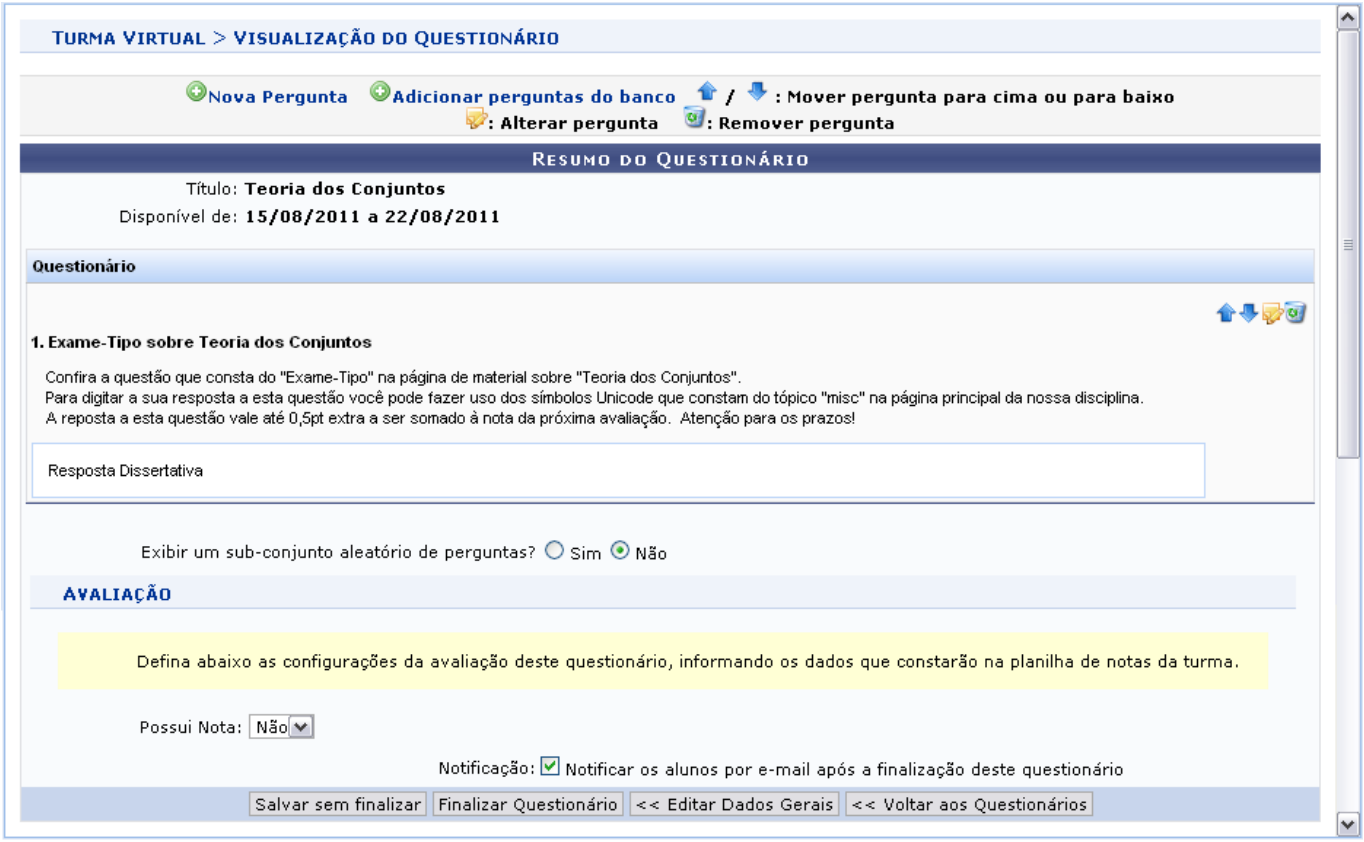

Os ícones presentes nesta tela já foram apresentados na tela Resumo do Questionário, apresentada posteriormente, no tópico Adicionar Perguntas do Banco.

#### **Visualizar Respostas**

Retornandoà tela de Questionários, clique em **para visualizar as respostas ao questionário**. A página seguinte será exibida:

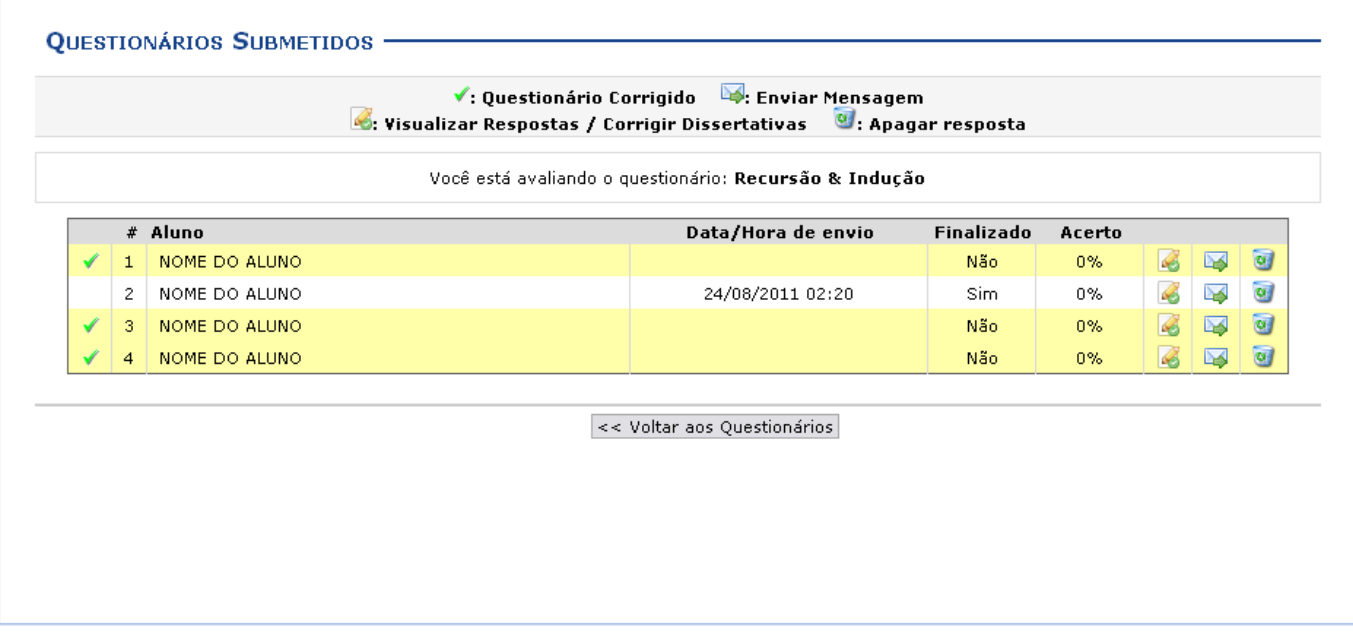

Asrespostas destacadas na cor amarela e que aparecem o ícone são os questionários de alunos que já foram corrigidos.

Para remover a resposta da lista, clique em  $\bullet$  e confirme a remoção:

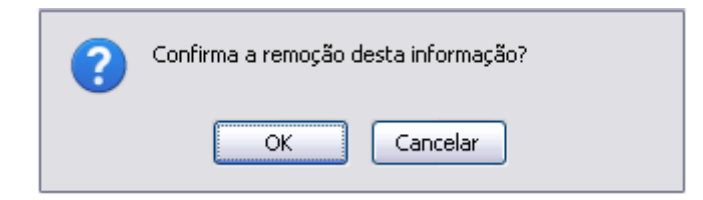

Caso desista da operação, clique em *Cancelar*. Para prosseguir, clique em *OK*. A mensagem de sucesso será apresentada no topo da tela:

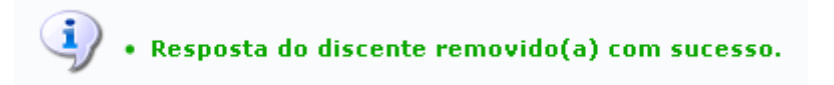

Se desejar enviar uma mensagem ao discente que respondeu ao questionário, clique em  $\rightarrow$ . A seguinte janela será exibida:

Last update: 2016/10/11 09:46 .<br>ma\_virtual:atividades:questionarios https://docs.info.ufrn.br/doku.php?id=suporte:manuais:sigaa:turma\_virtual:portal\_do\_c

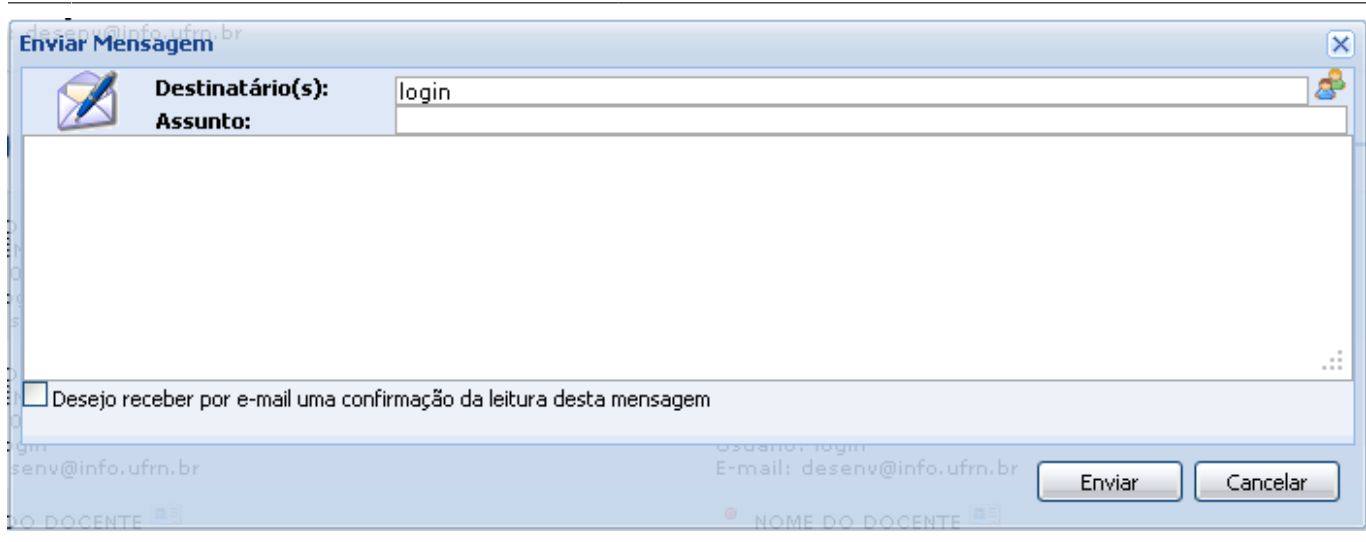

Clique em *Cancelar* caso desista da operação.

O usuário deverá informar o Assunto da mensagem e o Destinatário. Se desejar, faça uma busca pelo destinatário clicando no ícone [.](https://docs.info.ufrn.br/lib/exe/detail.php?id=suporte%3Amanuais%3Asigaa%3Aturma_virtual%3Aportal_do_docente%3Amenu_turma_virtual%3Aatividades%3Aquestionarios&media=suporte:manuais:sigaa:turma_virtual:portal_do_discente:menu_turma_virtual:turma:figura310.png)

O campo maior em branco é destinado para a mensagem. Preenchidos os campos, clique *Enviar* para prosseguir e enviar a mensagem. Uma janela com a indicação de sucesso da operação será exibida:

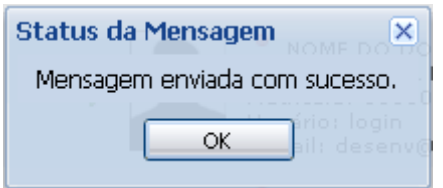

Clique em Ok para retornar à tela anterior. Para fechar a janela, clique em **X**.

Na tela de Questionários Submetidos, para corrigir as respostas dissertativas, clique em [.](https://docs.info.ufrn.br/lib/exe/detail.php?id=suporte%3Amanuais%3Asigaa%3Aturma_virtual%3Aportal_do_docente%3Amenu_turma_virtual%3Aatividades%3Aquestionarios&media=suporte:manuais:sigaa:turma_virtual:portal_do_docente:menu_turma_virtual:atividades:figura479.png) A tela para correção será apresentada:

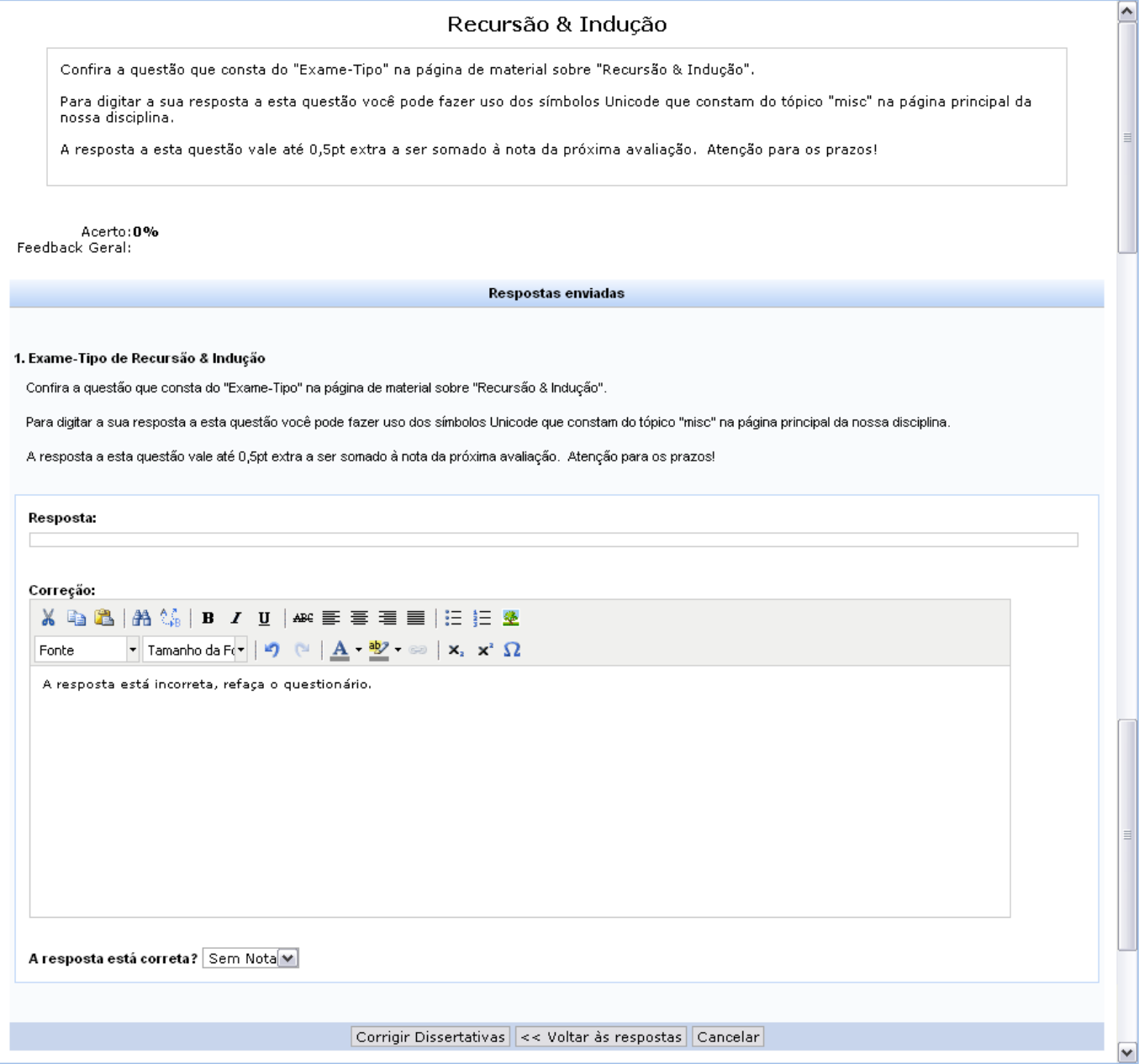

Escreva a correção da resposta no campo destinado para isso. Utilize as ferramentas de formatação disponibilizadas, se desejar.

Selecione a porcentagem de acerto do aluno, respondendo a pergunta A resposta está correta?.

Se desejar voltar às respostas do questionário, clique em *Voltar às Respostas*.

Para corrigir outras questões dissertativas, clique em *Corrigir Dissertativas*. O sistema apresentará uma mensagem de sucesso da operação:

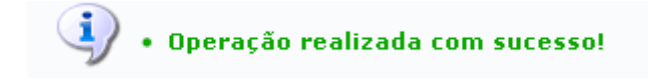

**Bom Trabalho!**

#### **Manuais Relacionados**

- [Banco de Questões](https://docs.info.ufrn.br/doku.php?id=suporte:manuais:sigaa:turma_virtual:portal_do_docente:menu_turma_virtual:atividades:questionarios:banco_de_questoes)
- [Enquetes](https://docs.info.ufrn.br/doku.php?id=suporte:manuais:sigaa:turma_virtual:portal_do_docente:menu_turma_virtual:atividades:enquetes)
- [Tópicos de Aula](https://docs.info.ufrn.br/doku.php?id=suporte:manuais:sigaa:turma_virtual:portal_do_docente:menu_turma_virtual:turma:topicos_de_aula)

[<< Voltar - Manuais do SIGAA](https://docs.info.ufrn.br/doku.php?id=suporte:manuais:sigaa:turma_virtual:lista)

From: <https://docs.info.ufrn.br/> -

Permanent link: **[https://docs.info.ufrn.br/doku.php?id=suporte:manuais:sigaa:turma\\_virtual:portal\\_do\\_docente:menu\\_turma\\_virtual:atividades:questionarios](https://docs.info.ufrn.br/doku.php?id=suporte:manuais:sigaa:turma_virtual:portal_do_docente:menu_turma_virtual:atividades:questionarios)**

Last update: **2016/10/11 09:46**

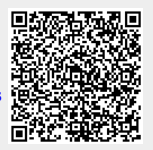